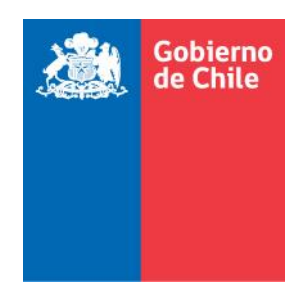

# **Manual del Usuario Postulante (PRODUCCIÓN)**

Módulo "Solicitante Nacional" - Sistema Informático Integrado de Adopción (SIIA)

Última actualización: Mayo 2020

# Contenido

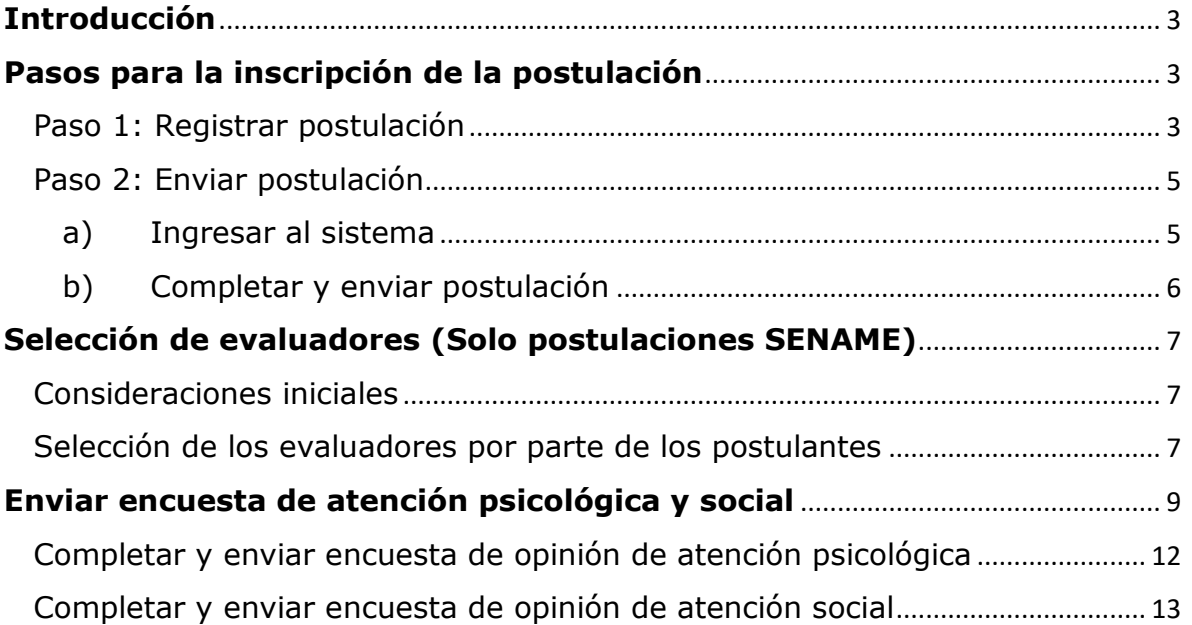

# <span id="page-2-0"></span>**Introducción**

El Sistema Informático Integrado de Adopción (SIIA), posee el módulo "Solicitantes Nacionales", el que administrará la información correspondiente a aquellos procesos relacionados con la postulación y adopción de un niño/a declarado/a susceptible de ser adoptado/a.

A través del SIIA podrá acceder para realizar distintas gestiones, tales como el envío de su postulación al SENAME u Organismo Acreditado que desarrolla el Programa de Adopción, designar a los profesionales que realizarán la evaluación psicológica y social que exige la Ley de Adopción, completar la encuesta de satisfacción respecto de dicho proceso y revisar el registro de cada una de las atenciones recibidas y etapa en la cual se encuentra.

#### <span id="page-2-1"></span>**Pasos para la inscripción de la postulación**

La inscripción de la postulación siempre deberá ser realizada en dos fases:

#### <span id="page-2-2"></span>Paso 1: Registrar postulación

Las personas naturales que deseen postular a la adopción de niño/a/s, deberán ingresar a la sección correspondiente del sitio web del **SENAME** o el de alguno de los organismos acreditados para desarrollar el Programa de Adopción, siendo estos: **Fundación Chilena de la Adopción, Fundación MI Casa** o **Fundación San José**.

Dentro del sitio web correspondiente, se debe presionar el botón **"Iniciar trámite"**, de la sección "Trámite de Solicitantes Nacionales de Adopción".

Se mostrará el siguiente formulario donde se deberá ingresar los datos solicitados, en el que se debe regsitrar un RUN y correo electrónico válidos, ya que el sistema chequeará el RUN y remitirá la información de acceso al sistema (usuario y contraseña), al e-mail que usted indique. Al final de la pantalla también aparecerá la contraseña, la que puede copiar y guardar de inmediato.

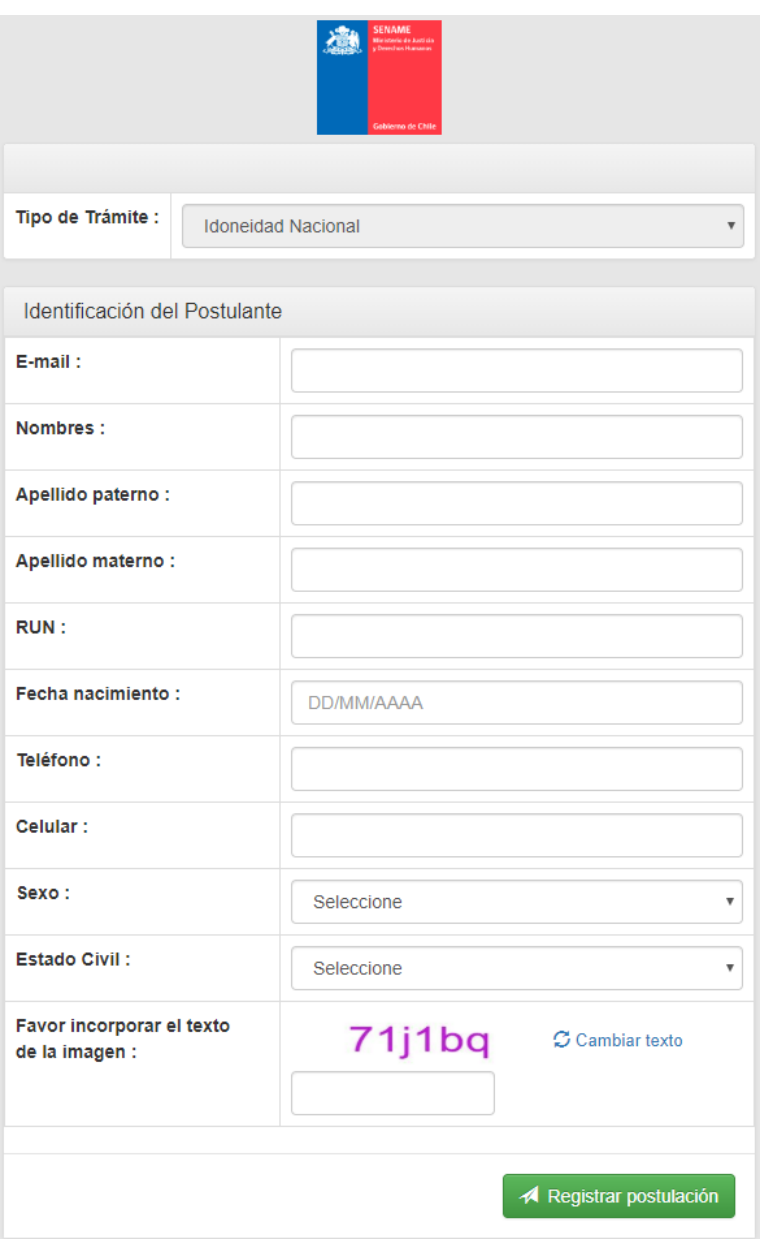

Al completar todos los campos, y presionar el botón **"Registrar Postulación"**, se debe esperar a que se muestre un mensaje de confirmación, similar al mostrado en la siguiente imagen:

'n

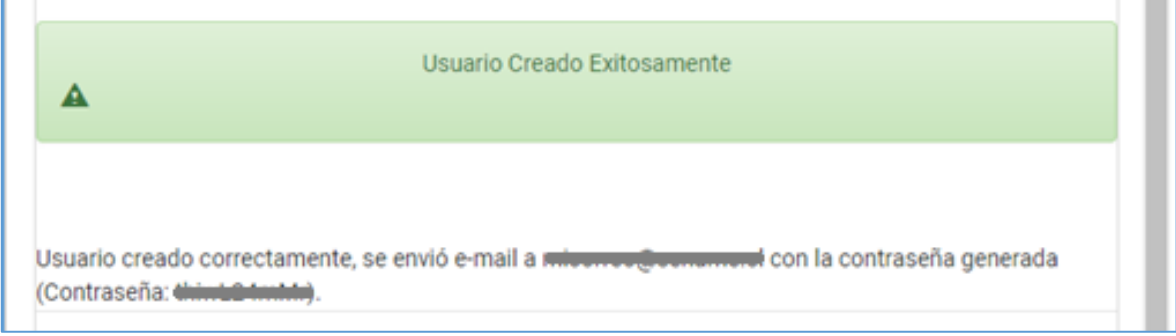

**Nota 1:** Todos los campos solicitados son obligatorios.

**Nota 2:** El sistema enviará, al e-mail indicado por el postulante, la confirmación de la postulación, junto con sus credenciales de acceso al sistema.

**Nota 3:** No se podrá indicar el mismo e-mail para una segunda postulación, mientras la primera postulación se encuentre en estado "En proceso".

**Nota 4:** Si desea cambiar de Organismo a través el cual desea postular, deberá solicitar sea finalizada su postulación al que inició su proceso.

# <span id="page-4-0"></span>Paso 2: Enviar postulación

#### <span id="page-4-1"></span>a) Ingresar al sistema

Para enviar definitivamente la postulación, se debe ingresar a la siguiente dirección web, donde se selecciona la opción "Postulante" con el usuario y contraseña (información indicada en el e-mail enviado automáticamente por el sistema, al momento de registrar la postulación).

#### **URL: https://adopcion.senainfo.cl/default.aspx**

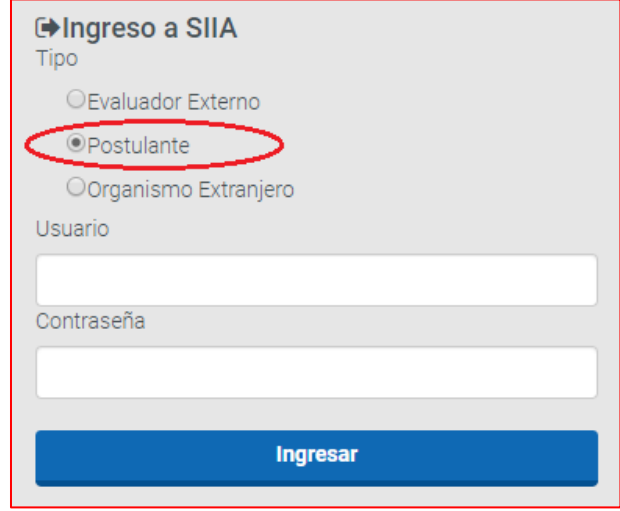

Una vez que se accede al sistema, en la página de inicio, se debe seleccionar la postulación en proceso, mediante el botón **"Ver"**, de acuerdo a la imagen siguiente:

Sistema SIIA - Manual del usuario Postulante - Módulo "Solicitante Nacional" (PRODUCCIÓN)

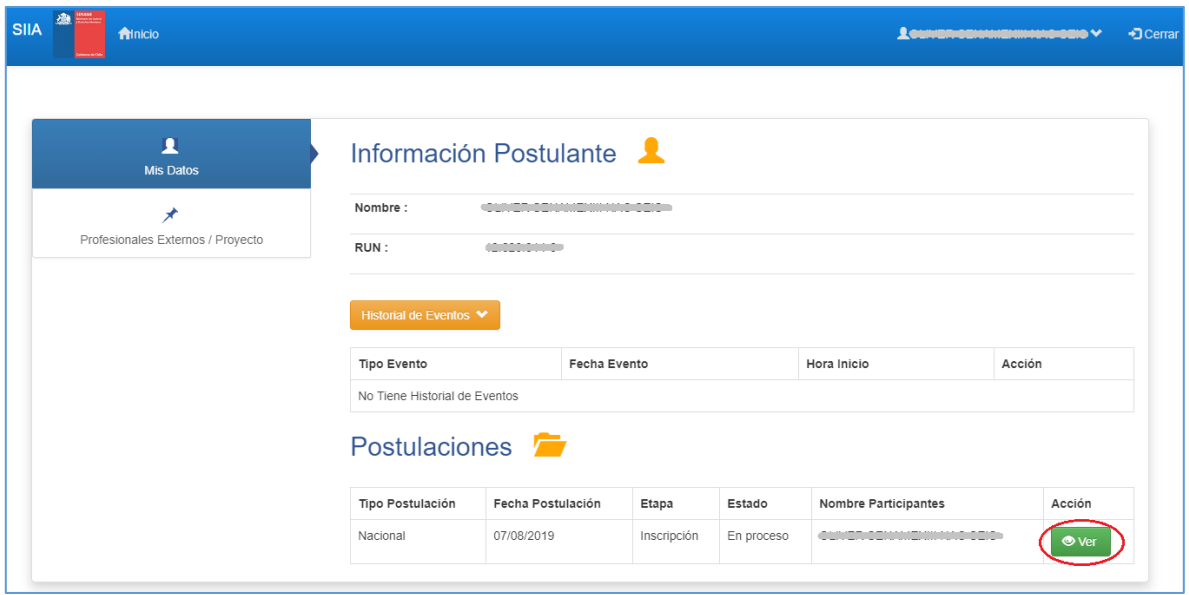

A continuación, se desplegará la ficha de postulación, en la cual se deberán completar los campos solicitados, antes de poder enviar la postulación.

**Nota:** Cada vez que desee a futuro revisar el estado de su postulación, podrá hacerlo accediendo a la misma dirección **URL con su correo (Usuario) y contraseña otorgada por el sistema.**

# <span id="page-5-0"></span>b) Completar y enviar postulación

#### *Completar sección "Identificación de Postulante/s"*

Es importante señalar que el campo "Región de residencia" del Postulante 1, definirá la unidad operativa que se hará cargo del caso ingresado, esto solo aplica a las postulaciones asociadas a SENAME. En este ejemplo, se seleccionó la opción Región Metropolitana" "XIII METROPOLITANA DE STGO".

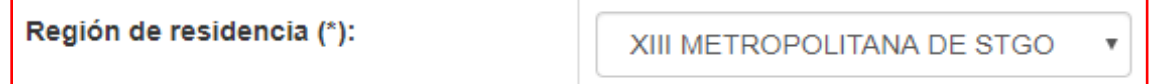

Para ingresar al postulante 2, hacer clic en el botón **"Agregar Postulante 2"**, complete los datos y presione el botón "Guardar postulante".

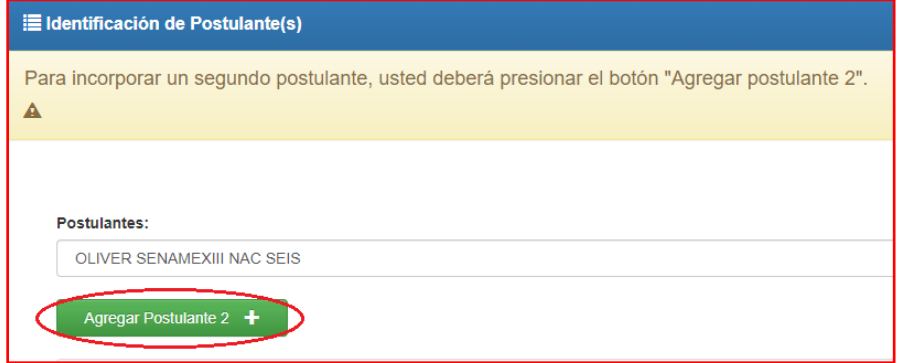

#### *Completar sección "Antecedentes de Hijos/as"*

Para ingresar los antecedentes de hijos/as, se debe seleccionar "Si" en el campo "Existencia de Hijos/as vivos/as de los Postulantes", presionar el botón **"+ Agregar Hijo"**, luego complete los datos solicitados y finalmente presionar el botón **"Guardar Hijo"** de esta sección. Se mostrará el registro recién ingresado, de forma similar a la imagen siguiente:

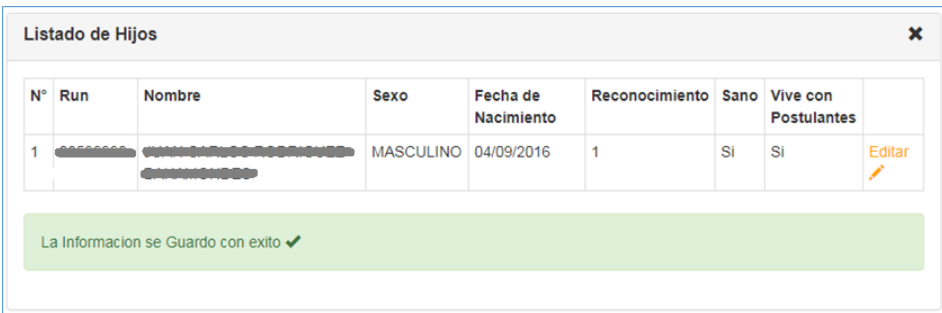

**Nota:** Para revisar y/o modificar los datos de los hijos/as ingresados, presionar el botón **"Editar"**.

#### *Enviar la postulación*

Finalmente, una vez completada toda la información, presione el botón **"Enviar Postulación"**, y en caso que haya establecido todos los campos obligatorios, se mostrará el siguiente mensaje de confirmación del envío de la postulación:

La inscripción se finalizó con éxito. Usted ya no puede modificar esta información.

Una vez enviada su postulación, la Unidad Operativa de SENAME de su región de residencia o del Organismo donde registró su postulación, se contactará con usted y citará a una reunión informativa (eventos), donde se le explicará las distintas etapas del proceso de adopción.

**Nota:** Los eventos a los que usted asista, irán quedando registrados en su historial de eventos.

#### <span id="page-6-0"></span>**Selección de evaluadores (Solo postulaciones SENAME)**

#### <span id="page-6-1"></span>Consideraciones iniciales

Esta etapa considera dos evaluaciones, la evaluación psicológica y la evaluación social, ambas deberán ser registradas y finalizadas, por el evaluador externo correspondiente, para que la postulación avance a la siguiente etapa, sin embargo, primero el postulante deberá seleccionar a los evaluadores externos que desee de acuerdo a su criterio.

#### <span id="page-6-2"></span>Selección de los evaluadores por parte de los postulantes

Los postulantes deberán seleccionar al evaluador "Psicólogo/a" y "Asistente social", ingresando al sistema con sus credenciales, de la misma forma descrita en el punto "a) Ingresar al sistema", del "Paso 2: Enviar postulación".

**Nota 1:** Para el caso de las postulaciones SENAME, las unidades operativas deberán previamente entregar la información de contacto de los profesionales evaluadores externos, para que los postulantes puedan tomar la decisión respecto de quienes realizarán su proceso evaluativo psicológico y social.

**Nota 2:** Para el caso de las postulaciones SENAME, si el usuario no puede acceder al sistema y seleccionar a los evaluadores, el coordinador/a de la unidad operativa podrá realizarlo por éste, desde la etapa "Asignación del Caso" del sistema.

Seleccionar el menú "Profesionales Externos / Proyecto", y luego el botón **"Agregar Profesionales"**.

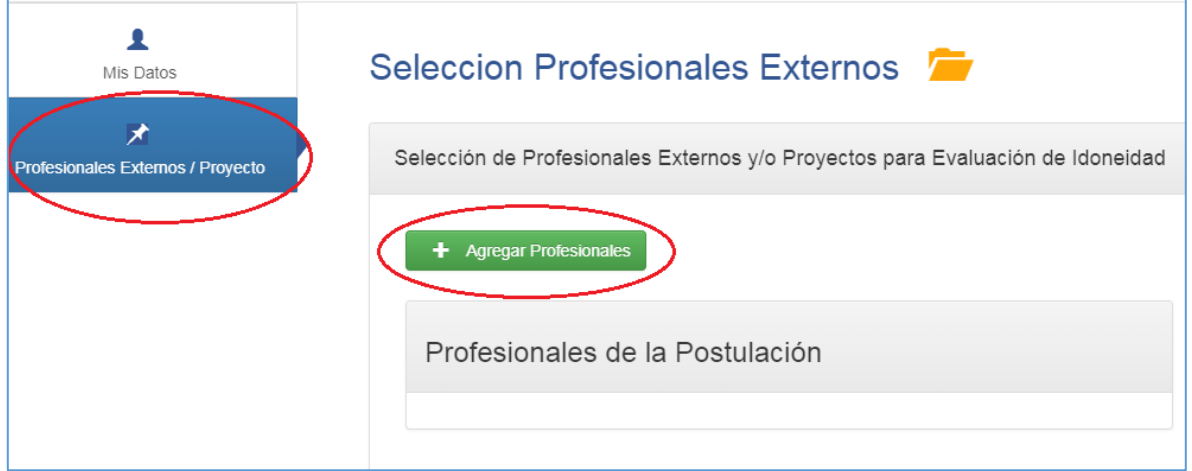

Se mostrará un formulario emergente, en el cual se deberá seleccionar la opción "Asistente Social" o "Psicólogo/a" en el campo "Profesión", hacer clic en el botón **"Buscar"**, luego activar la casilla de verificación del evaluador deseado, y finalmente presionar el botón **"Guardar".**

## Sistema SIIA - Manual del usuario Postulante - Módulo "Solicitante Nacional" (PRODUCCIÓN)

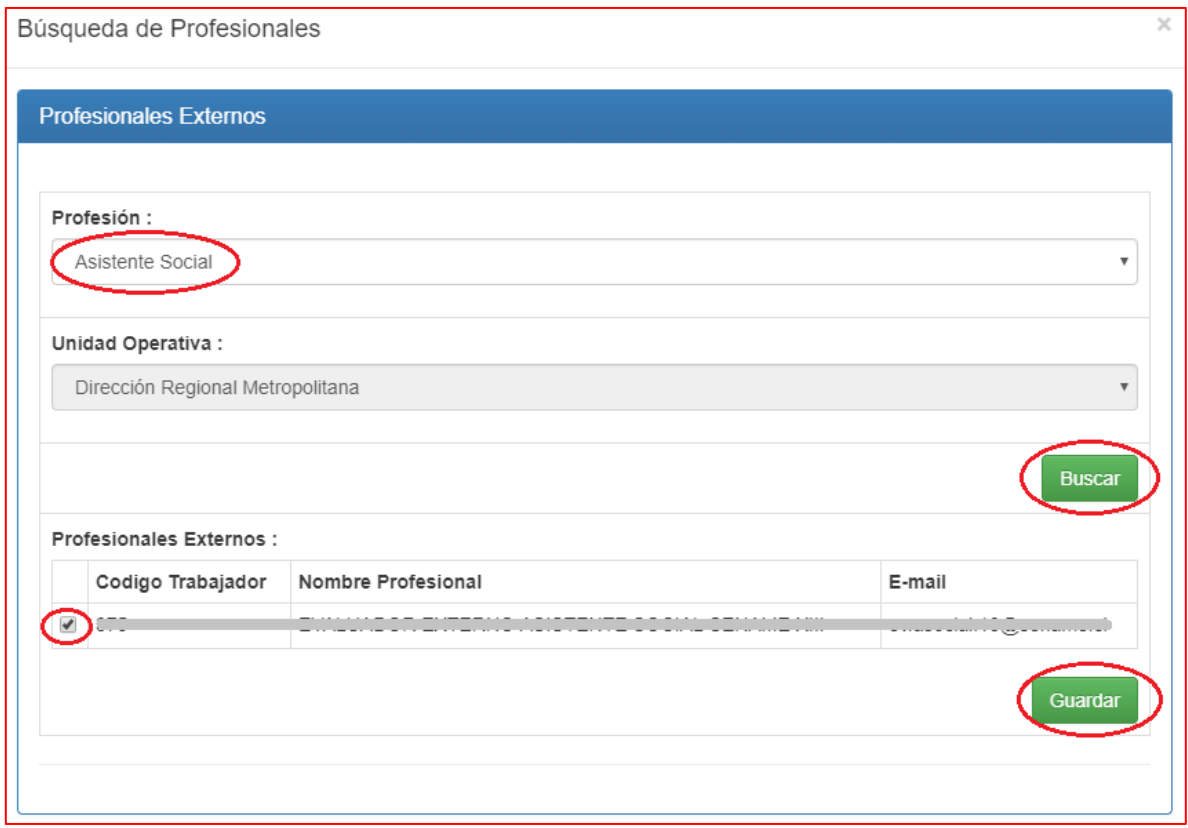

Tras seleccionar y guardar a ambos evaluadores, éstos se mostrarán en la grilla "Profesionales de la Postulación". Con esto, los evaluadores seleccionados quedan habilitados para registrar el proceso evaluativo para esa postulación.

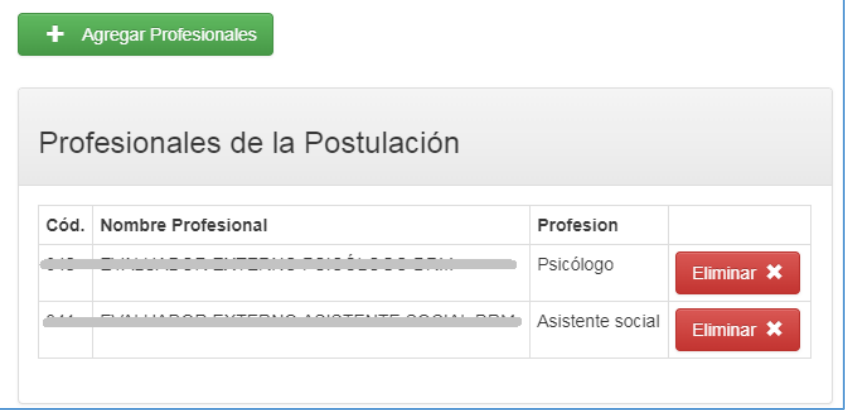

# <span id="page-8-0"></span>**Enviar encuesta de atención psicológica y social**

Para enviar las encuestas de atención psicológica y social, usted deberá ingresar a la siguiente dirección web, donde debe seleccionar la opción "Postulante" con el usuario y contraseña (información indicada en el e-mail enviado automáticamente por el sistema, al momento de registrar la postulación).

## **URL: https://adopcion.senainfo.cl/default.aspx**

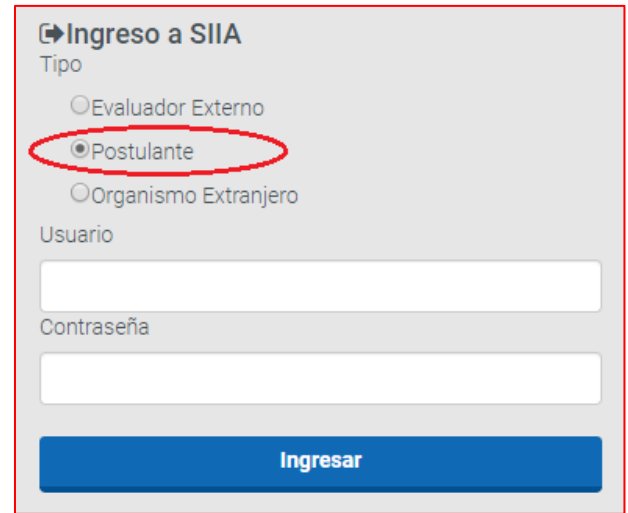

Una vez que accede al sistema, en la página de inicio, debe seleccionar la postulación en proceso, mediante el botón **"Ver"**, de acuerdo a la imagen siguiente:

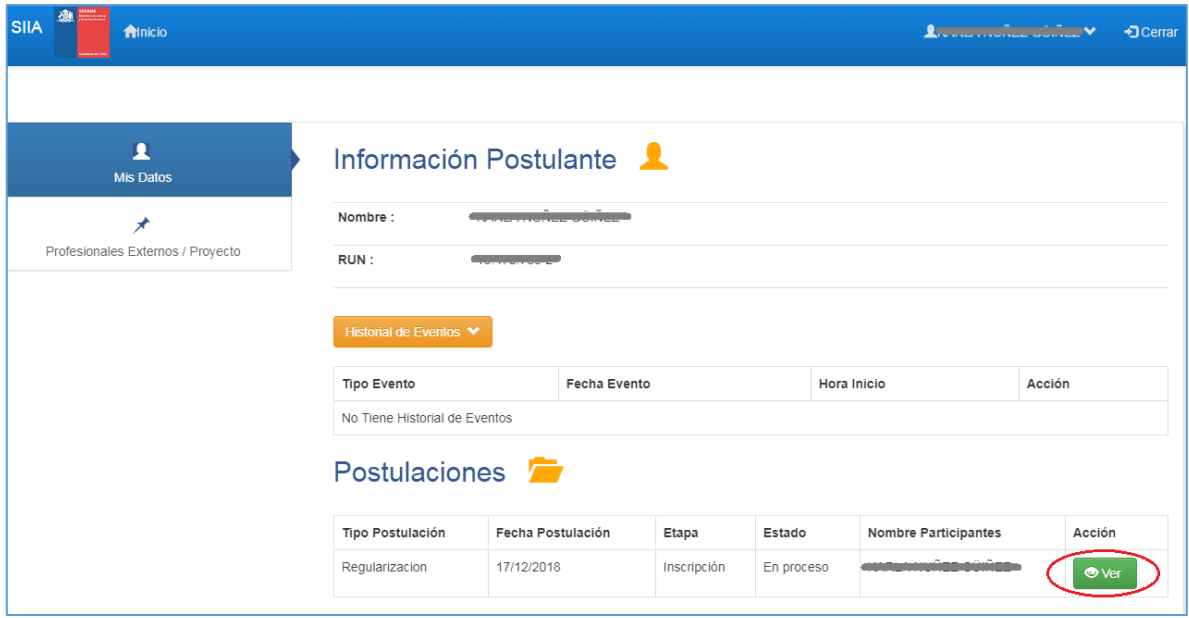

Seleccionar el botón "Evaluación", en la botonera superior:

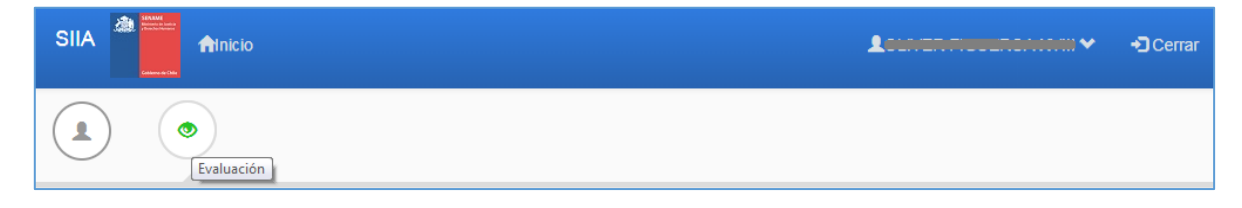

# <span id="page-11-0"></span>Completar y enviar encuesta de opinión de atención psicológica

Usted deberá completar todos los campos de esta encuesta y presionar el botón "Enviar Encuesta", para enviarla definitivamente.

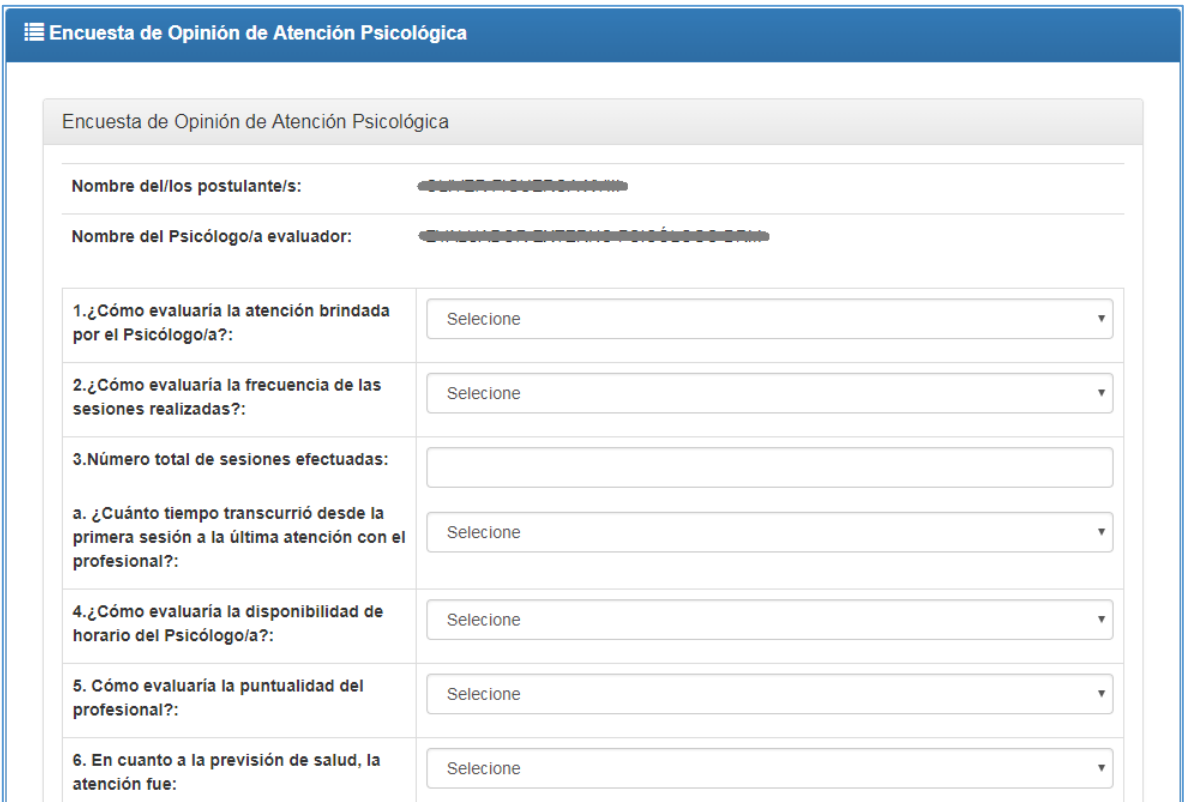

Sistema SIIA - Manual del usuario Postulante - Módulo "Solicitante Nacional" (PRODUCCIÓN)

# <span id="page-12-0"></span>Completar y enviar encuesta de opinión de atención social

Usted deberá completar todos los campos de esta encuesta y presionar el botón "Enviar Encuesta", para enviarla definitivamente.

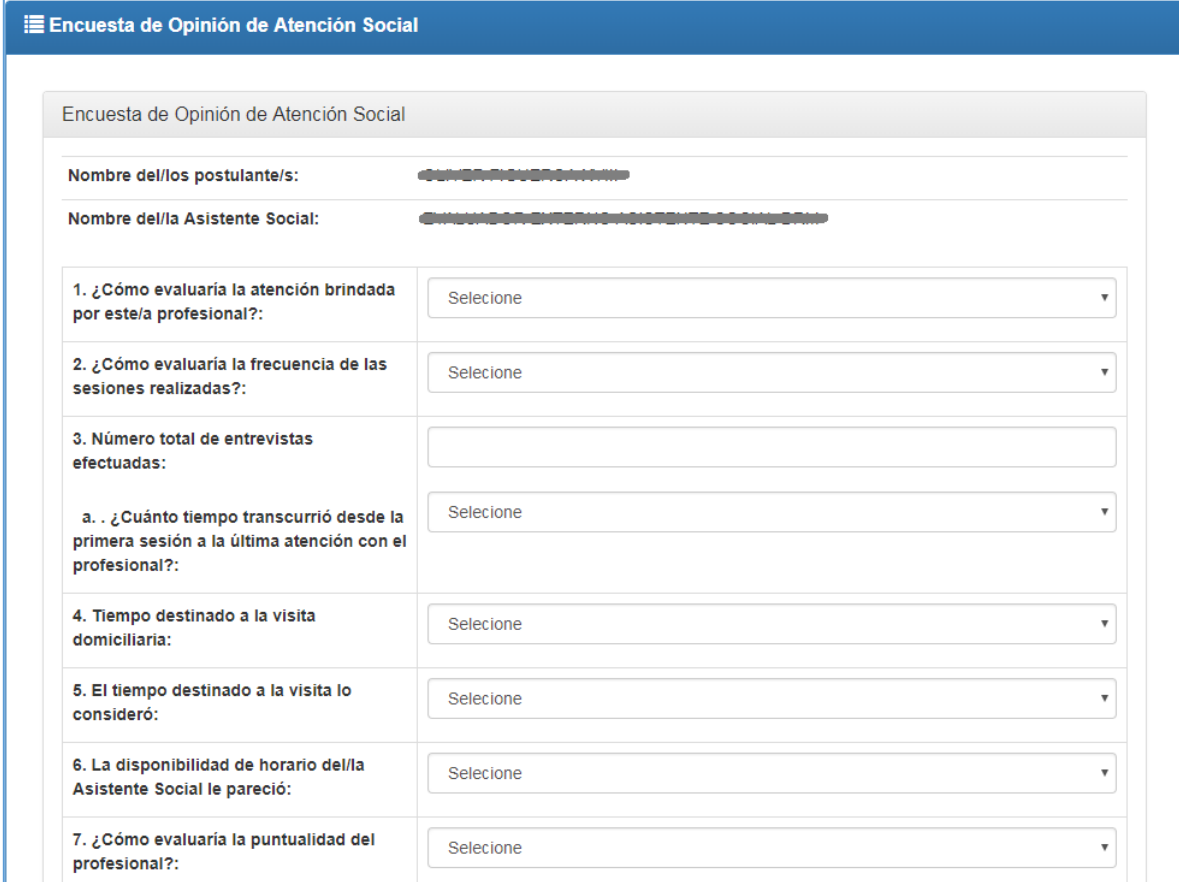